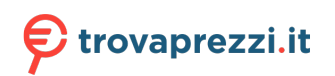

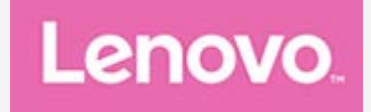

# **Lenovo Yoga Tab 11**

# **Guida per l'utente**

**Lenovo YT-J706F Lenovo YT-J706X**

**Tutte le informazioni contrassegnate dal simbolo \* all'interno di questa guida si riferiscono esclusivamente al modello WLAN+LTE (Lenovo YT-J706X).**

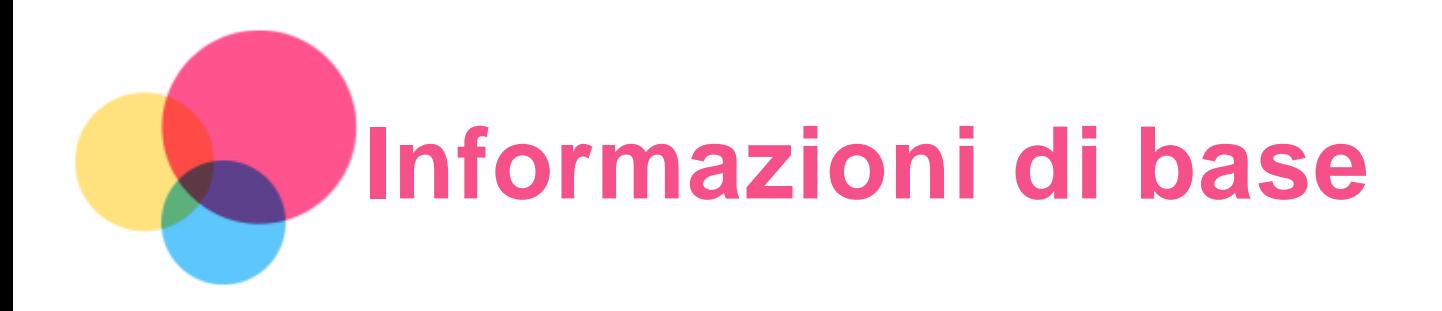

Prima di utilizzare questo documento e il relativo prodotto, leggere le informazioni contenute di seguito:

- *Guida introduttiva e informazioni su sicurezza e garanzia*
- *Avviso sulla normativa*
- "Informazioni importanti su sicurezza e gestione" in "Appendice".

I documenti *Guida introduttiva e informazioni su sicurezza e garanzia* e *Informazioni sulle normative* sono disponibili sul sito Web all'indirizzo http://support.lenovo.com.

*Nota: tutte le foto e le illustrazioni in questo documento sono intese solo come riferimento e possono differire rispetto al prodotto finale.*

# **Specifiche tecniche**

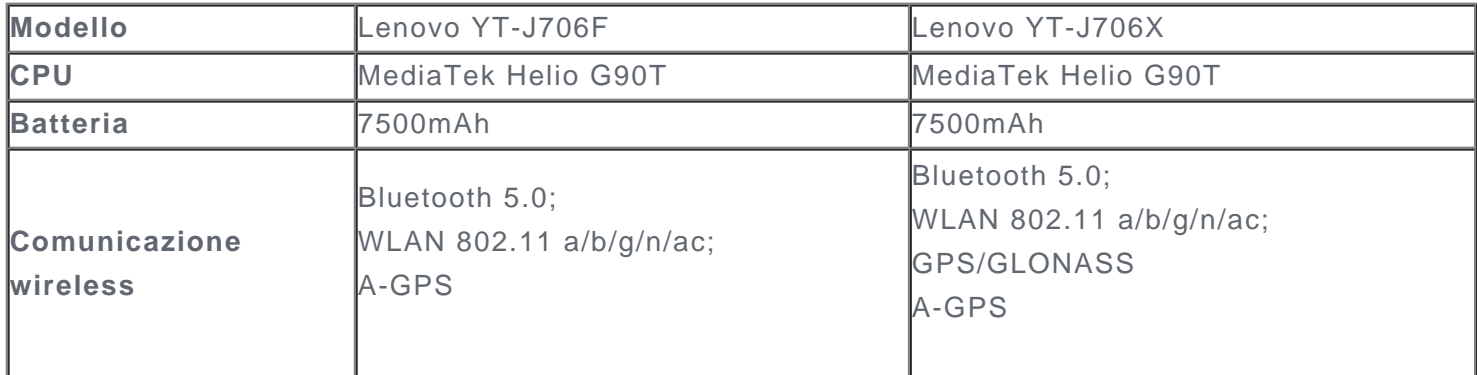

*Nota: Lenovo YT-J706X supporta le bande LTE 1, 2, 3, 4, 5, 7, 8, 20, 26, 28, 38, 40 e 41, ma in alcuni Paesi lo standard LTE non è supportato. Per sapere se la periferica funziona con le reti LTE nel proprio paese, rivolgersi al gestore telefonico di fiducia.*

# **Schermata iniziale**

La schermata iniziale è il punto di partenza per l'utilizzo del dispositivo. Per maggiore comodità, la schermata iniziale è già impostata con le app e i widget più utili.

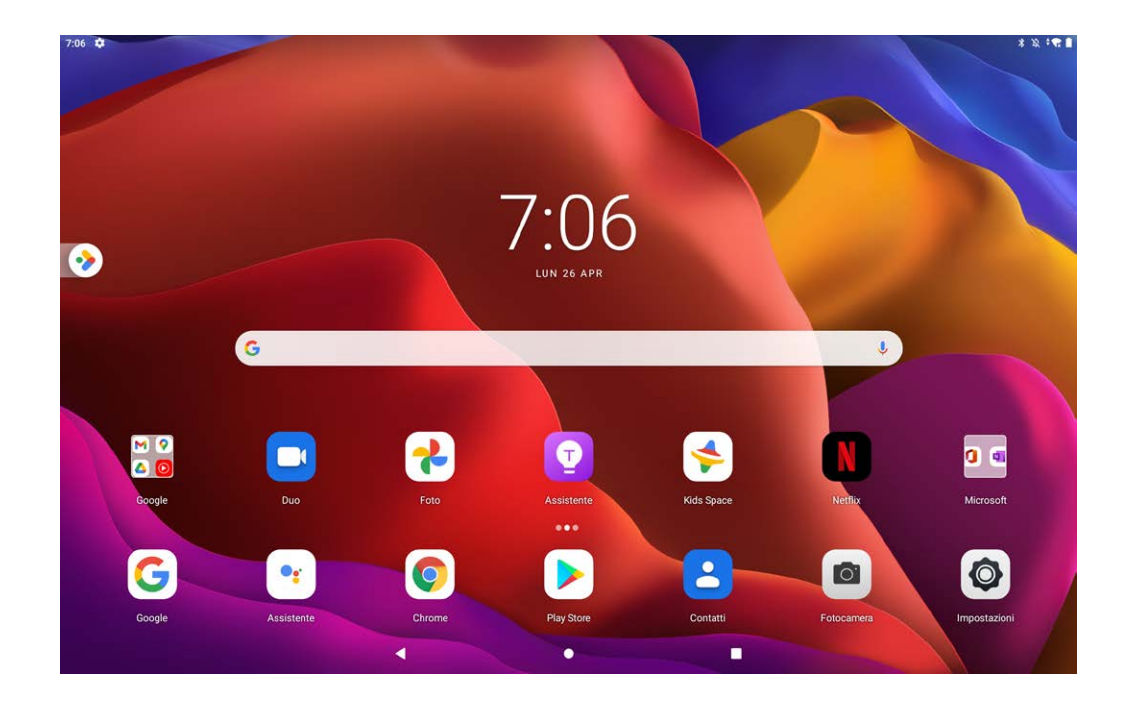

#### *Nota:*

- le funzionalità del dispositivo e la schermata iniziale possono variare a seconda del paese, della lingua, dell'operatore e del modello del dispositivo.
- La modalità di navigazione predefinita è la navigazione gestuale e puoi passare alla navigazione con tri pulsanti in **Impostazioni** > **Display** > **Navigazione del sistema** > **Navigazione con tri pulsanti**.

È possibile personalizzare la propria schermata iniziale in qualsiasi momento.

**Schermata iniziale**

Nella schermata iniziale predefinita è presente la barra di ricerca di **Google** e alcune app utili.

**Spazio di intrattenimento**

A sinistra della schermata iniziale predefinita, toccare  $\bullet$  e apri lo spazio di intrattenimento.

**Aggiunta di un widget a una schermata iniziale**

Tenere premuto un punto qualsiasi sulla schermata iniziale, ad eccezione delle icone. Toccare E2, tenere premuto il widget che si desidera aggiungere, quindi trascinarlo nel punto in cui si intende posizionarlo e rilasciarlo.

**Modifica dello sfondo**

Tenere premuto un punto qualsiasi sulla schermata iniziale, ad eccezione delle icone, toccare **Sfondi**, quindi scegliere lo sfondo desiderato.

Andare a **Impostazioni** > **Display** > **Sfondo** e scegliere lo sfondo desiderato.

**Spostamento di un'app in un'altra schermata**

Tenere premuta l'app che si desidera spostare, trascinarla nel punto in cui si intende posizionarla, quindi rilasciarla.

- **Disinstallazione di un'app**
	- 1. Tenere premuta l'app che si desidera disinstallare.
	- 2. Trascinare su  $\overline{\mathbf{u}}$ , quindi rilasciare e toccare **OK**.

# *Nota: alcune delle app di sistema non possono essere disinstallate.*

**• Trova app** 

Scorrere verso l'alto dalla parte inferiore dello schermo.

**Visualizzazione di app recenti**

Scorrere verso l'alto dalla parte inferiore dello schermo e rilascia dopo 1 secondo. È inoltre

possibile eseguire le seguenti operazioni:

- Scorrere a destra o sinistra per trovare l'app che si desidera aprire.
- Scorrere verso l'alto la finestra di un'app per chiuderla.
- Toccare **Cancella tutto** per interrompere l'esecuzione di tutte le app.

# **Notifiche e impostazioni rapide**

Il riquadro Notifiche informa l'utente dei nuovi messaggi, della connessione USB e delle attività in corso come il download di file. Il riquadro Impostazioni rapide consente all'utente di accedere alle impostazioni utilizzate di frequente come l'interruttore WLAN.

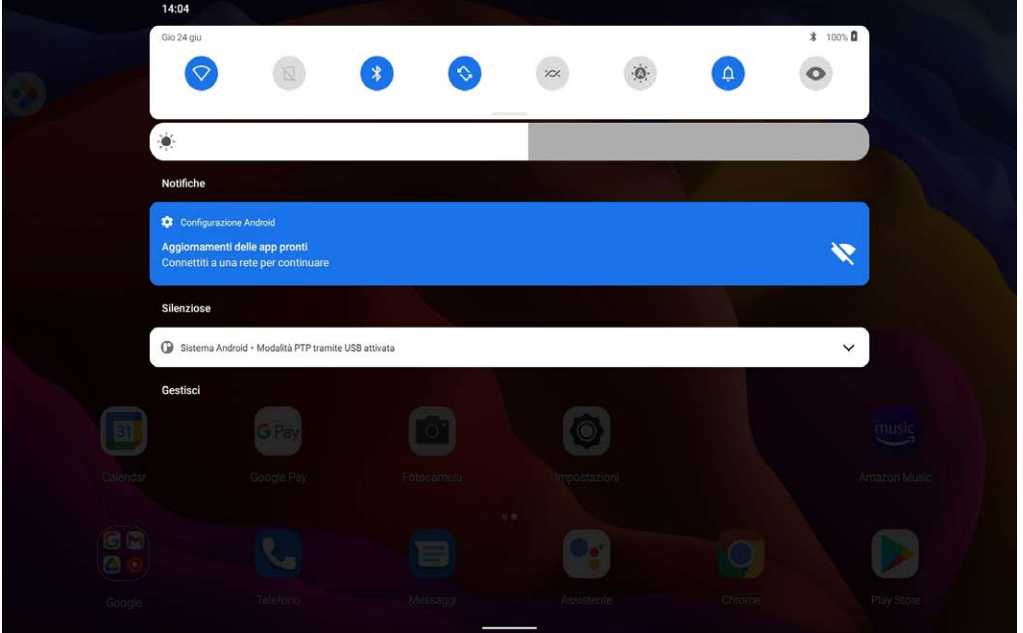

È possibile eseguire una qualsiasi delle seguenti operazioni:

- Per visualizzare le notifiche, scorrere verso il basso dalla parte superiore della schermata.
- Per chiudere il riquadro Notifiche, scorrere verso l'alto dalla parte inferiore della schermata.
- Per cancellare una notifica, scorrere verso sinistra o verso destra sopra la notifica.
- Per cancellare tutte le notifiche, toccare **Cancella tutto** nella parte inferiore del riquadro Notifiche.
- Per aprire il riquadro Impostazioni rapide, scorrere due volte verso il basso dalla parte superiore della schermata.
- Per chiudere il riquadro Impostazioni rapide, scorrere verso l'alto dalla parte inferiore della schermata.

# **Arresto/Riavvio forzato**

Tenere premuto il pulsante di accensione per circa 8 secondi fino allo spegnimento del dispositivo, quindi tenere premuto il pulsante di accensione per circa 10 secondi per riavviare il dispositivo.

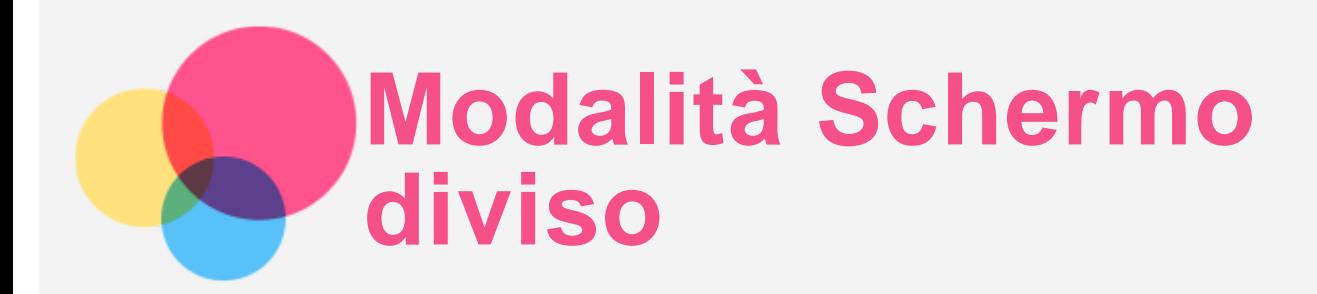

# Utilizzo della modalità Schermo diviso

Aprire l'elenco delle applicazioni utilizzate di recente, tenere premuta l'icona dell'applicazione sopra la schermata, quindi toccare **Schermo diviso**.

*Nota: non tutte le applicazioni supportano la modalità Schermo diviso.*

# Impostazioni della modalità schermo diviso

Nella modalità Schermo diviso è possibile eseguire le seguenti operazioni:

- **Regolazione delle dimensioni dello schermo diviso** Far scorrere " al centro delle due schermate per regolare le dimensioni dello schermo diviso.
- **Sostituzione della seconda app** Tornare alla homepage e scegliere un'altra app.

# Uscita dalla modalità Schermo diviso

È possibile uscire dalla modalità Schermo diviso nei seguenti modi:

- Scegliendo un'app che non supporta la modalità Schermo diviso.
- . In alternativa, scorrere " verso il margine dello schermo.

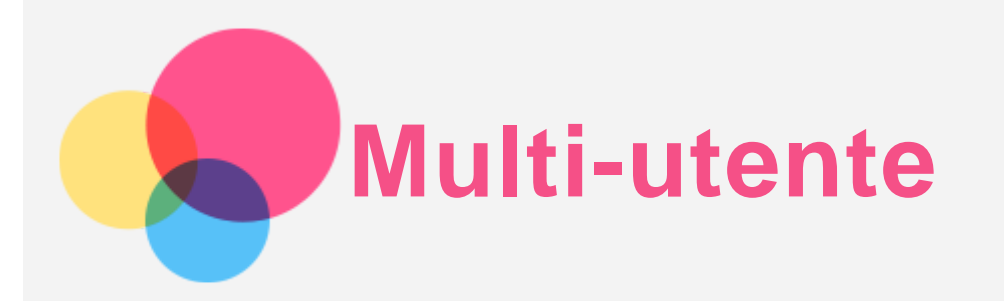

# Preferenze multi-utente

Sono presenti tre tipi di utenti:

- **Proprietario:** un proprietario ha il controllo completo su tutte le autorizzazioni utente e gestisce tutti gli account utente.
- **Ospite:** è presente un solo account ospite. Un ospite ha un accesso limitato al dispositivo.
- **Nuovo utente:** Ci possono essere più account utente standard.

#### Creazione di nuovi account utente

Scorrere verso il basso dalla parte superiore della schermata.

- Toccare  $\Omega$  > Aggiungi utente per creare un account utente standard.
- **Toccare**  $\Omega$  **> Aggiungi ospite** per creare un account ospite.

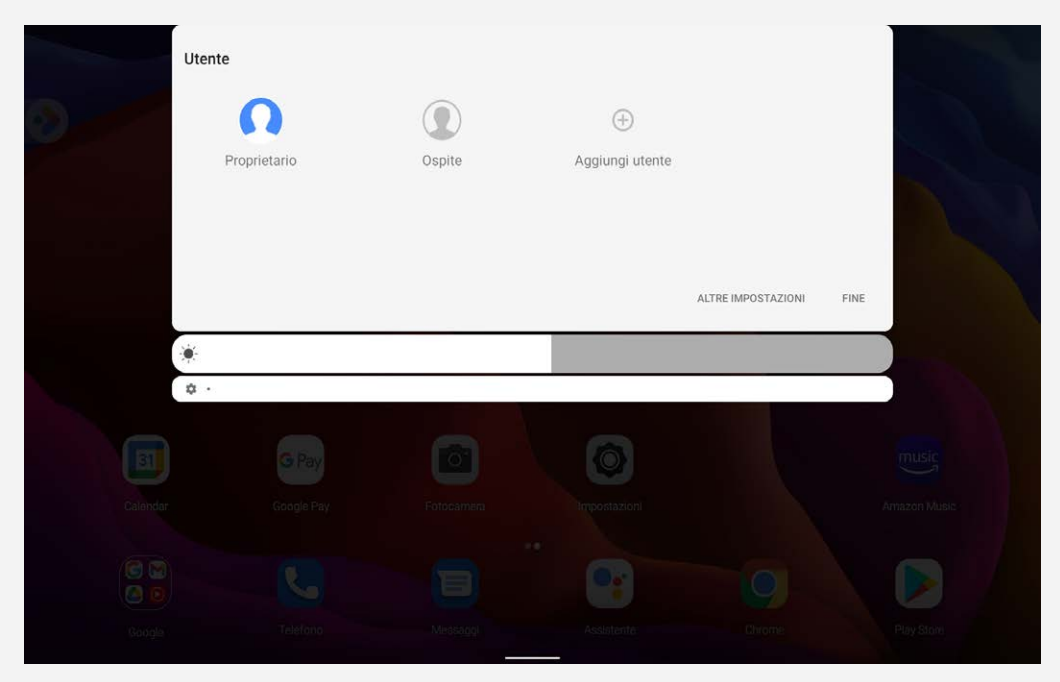

Andare in **Impostazioni** > **Sistema** > **Utenti multipli**.

- Toccare  $\Omega$  > Aggiungi utente per creare un account utente standard.
- Toccare  $\Omega$  > Aggiungi ospite per creare un account ospite.

#### Passaggio da un account utente a un altro

Nella schermata iniziale, scorrere verso il basso dalla parte superiore della schermata, quindi toccare le icone utente per passare da un account utente a un altro.

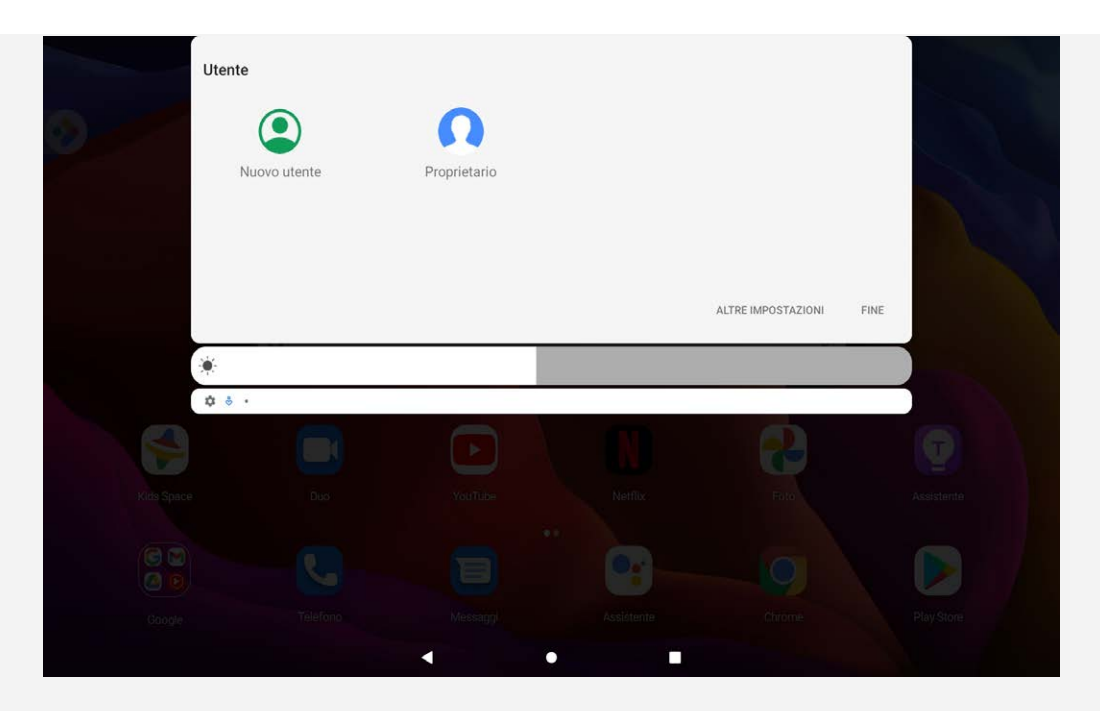

- Nell'interfaccia della schermata di blocco, toccare l'icona UTENTE in alto a sinistra, quindi selezionare l'utente a cui si vuole passare.
- Andare in **Impostazioni** > **Sistema** > **Utenti multipli**, poi selezionare l'account utente al quale si desidera passare.

# Eliminazione di un account utente

Scorrere verso il basso dalla parte superiore della schermata. Toccare **O** > ALTRE IMPOSTAZIONI, selezionare l'account che si desidera eliminare, quindi toccare **Elimina utente / Rimuovi ospite** per eliminare gli account.

È inoltre possibile andare in **Impostazioni** > **Sistema** > **Utenti multipli** per eliminare gli account.

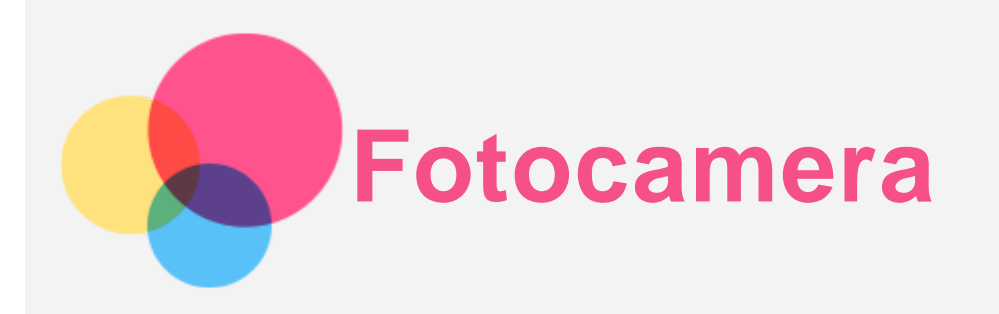

Per aprire l'app Fotocamera, andare a **Fotocamera**.

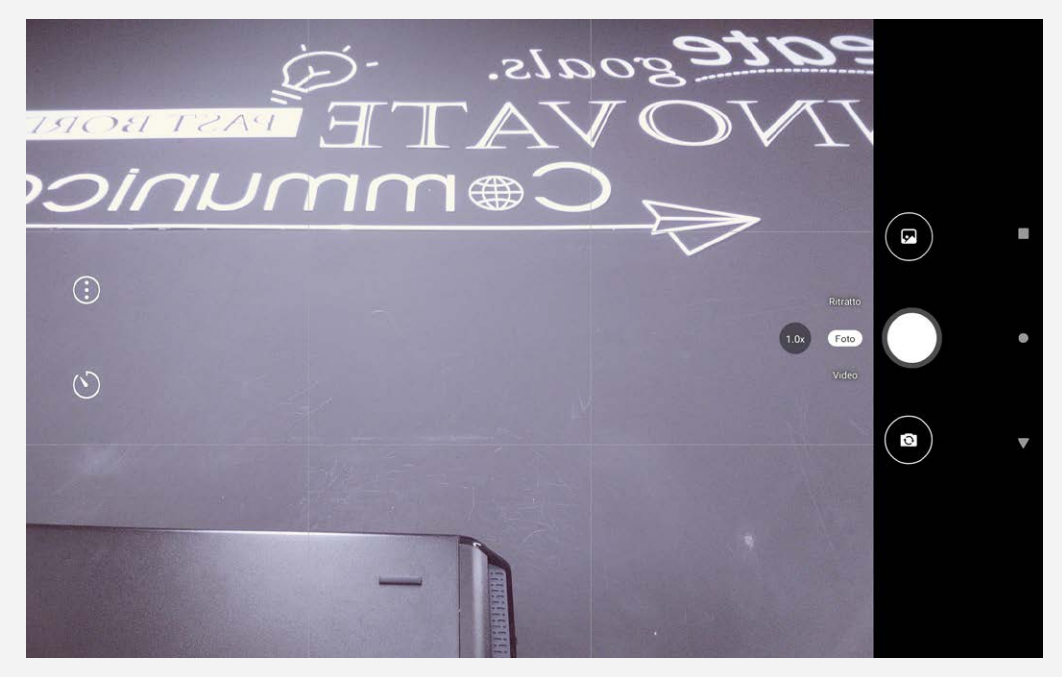

# Acquisizione di foto e video

È possibile scattare foto e registrare video tramite la fotocamera integrata del dispositivo.

- Toccare **Foto** per scattare una foto.
- Toccare **Video** per registrare un video.
- $\bullet$  Toccare  $\bullet$  per passare dalla fotocamera anteriore a quella posteriore.
- $\bullet$  Toccare  $\bigcirc$  per ritardare lo scatto.
- Toccare **D** per configurare le altre impostazioni della fotocamera.

#### Acquisizione di screenshot

Tenere premuti simultaneamente i pulsanti **Accensione** e **Riduzione volume** per acquisire uno screenshot.

# Visualizzazione di immagini e video

Le foto e i video vengono archiviati nella memoria interna del dispositivo. È possibile visualizzare foto e video utilizzando uno dei seguenti metodi:

- Toccare la miniatura della foto mentre si utilizza l'app Fotocamera.
- Andare a **Foto**.

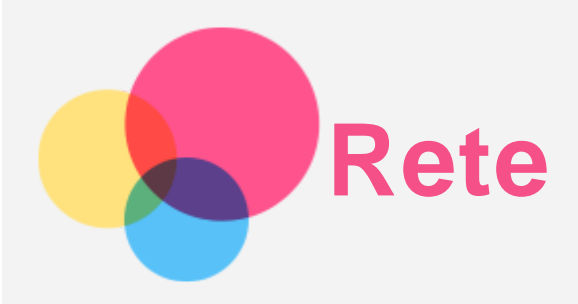

Prima di stabilire una connessione a Internet, è necessario impostare una rete wireless.

- Configurazione di una rete WLAN.
- \*Configurazione di una rete mobile.
- Configurazione di una rete VPN.
- È anche possibile condividere la rete mobile con altri.
	- \*Configurazione di un hotspot

# Configurazione di una rete WLAN

Andare a **Impostazioni** > **Rete e Internet** > **WLAN**. Attivare l'interruttore WLAN e toccare un hotspot WLAN nell'elenco per effettuare la connessione a Internet. Quando si effettua la connessione a un hotspot protetto, è necessario inserire il nome di accesso e la password.

# \*Configurazione di una rete mobile

Andare a **Impostazioni** > **Rete e Internet** > **Rete mobile**.

*Nota: è necessaria una scheda SIM valida con un servizio dati. Se non si dispone di una scheda SIM, rivolgersi al proprio operatore.*

# Configurazione di una rete VPN

Le reti VPN vengono utilizzate nelle aziende per consentire agli utenti di comunicare informazioni private in modo sicuro su una rete pubblica. Ad esempio, potrebbe essere necessario configurare una VPN per accedere all'e-mail aziendale. Rivolgersi all'amministratore di rete per richiedere le impostazioni necessarie per configurare una VPN per la propria rete.

- 1. Andare a **Impostazioni** > **Rete e Internet** > **VPN**.
- 2. Toccare  $+$ per modificare il profilo della VPN, incluso il nome, il tipo e l'indirizzo del server, quindi toccare **SALVA**.
- 3. Toccare il nome del server VPN, inserire il nome utente e la password, quindi toccare **CONNETTI** per connettersi alla rete VPN.
- 4. Toccare  $\bullet$  per modificare o eliminare la VPN.

*Nota: è necessario impostare una sequenza, un PIN o una password del blocco schermo prima di utilizzare la VPN. Andare su Impostazioni > Sicurezza > Blocco schermo per selezionare e impostare un'opzione di blocco schermo.*

# \*Configurazione di un hotspot

È possibile utilizzare un hotspot personale per condividere una connessione a Internet con un computer o un altro dispositivo.

Accedere a **Impostazioni** > **Rete e Internet** > **Hotspot e tethering** ed eseguire i seguenti passaggi: Toccare **Hotspot WLAN** per configurare l'hotspot.

È anche possibile utilizzare **Tethering Bluetooth** o **Tethering USB**.

*Nota: affinché gli amici possano connettersi alla rete dell'utente, è necessario che l'utente fornisca loro il nome della rete e la password.*

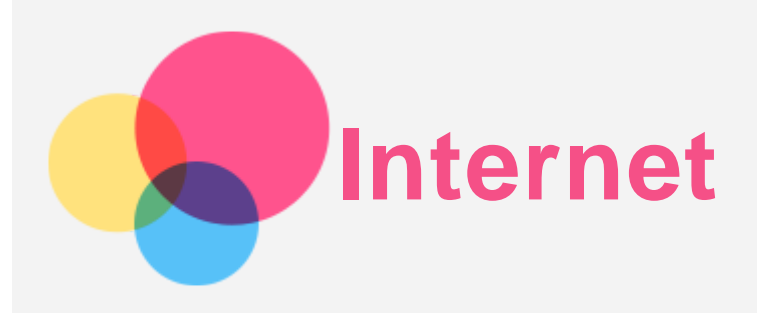

È possibile navigare sul Web se il dispositivo è connesso a una rete wireless o a una rete dati. Per aprire l'app browser, andare su **Chrome**.

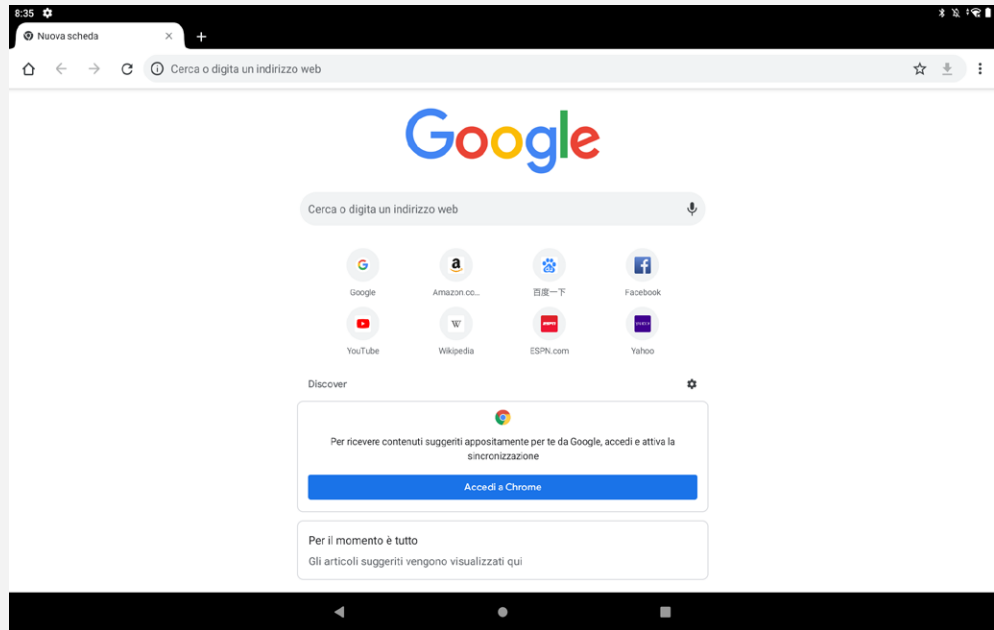

# Accesso ai siti Web

Per accedere ai siti Web, è possibile utilizzare l'app **Chrome**.

**Digitazione di un indirizzo Web**

```
Per accedere a un sito Web "http://", non è necessario digitare l'indirizzo completo.
Ad esempio, per visitare il sito Web "http://www.lenovo.com", è sufficiente digitare
"www.lenovo.com" nella barra degli indirizzi e toccare \Theta.
```
**Ricerca tramite parole chiave**

Per cercare le pagine Web, è inoltre possibile digitare le parole chiave nella barra degli indirizzi.

Il motore di ricerca può essere impostato su > **Impostazioni** > **Motore di ricerca**.

**Aggiunta di una nuova pagina Web**

Toccare  $\ddot{i}$  > **Nuova scheda** o  $\ddagger$  a destra delle schede per aggiungere la scheda di una nuova pagina Web.

Toccare > **Nuova scheda in incognito** per visitare un sito Web senza lasciare tracce della propria visita.

**Chiusura di una pagina Web**

Toccare  $\mathsf X$  per chiudere la scheda di una pagina Web.

**Aggiornamento di una pagina Web** Toccare  $C$  per aggiornare una pagina Web.

# Salvataggio di pagine Web

È possibile salvare le immagini e le pagine Web nella memoria interna del dispositivo.

**Salvataggio immagini**

Tenere premuta l'immagine, quindi toccare **Scarica immagine**.

**Aggiunta di pagine Web a Preferiti**

Toccare per aggiungere una pagina Web a **Preferiti**.

Toccare > **Preferiti** per visualizzare i preferiti.

# Impostazione delle preferenze di accessibilità

Toccare > **Impostazioni** > **Accessibilità** per impostare le proporzioni del testo e lo zoom della pagina Web.

![](_page_12_Picture_0.jpeg)

Se il dispositivo è connesso a una rete wireless, è possibile ricevere e inviare e-mail. Per accedere all'app **Gmail**, andare a **Gmail**.

# Configurazione di un account Gmail

L'accesso a Gmail è possibile solo se si dispone di un account Gmail. In caso contrario, è necessario crearne uno. È possibile effettuare l'accesso utilizzando anche account e-mail forniti da altre società.

![](_page_12_Picture_39.jpeg)

# Utilizzo di Gmail

Una volta configurato il proprio account Gmail, è possibile utilizzare l'app **Gmail** per ricevere e inviare e-mail.

![](_page_13_Picture_0.jpeg)

È necessario selezionare le seguenti impostazioni prima di poter utilizzare l'app **Maps**. Andare su **Impostazioni** > **Geolocalizzazione**, quindi attivare l'accesso alla posizione per le app di Google.

## Ricerca di una posizione

![](_page_13_Figure_3.jpeg)

Digitare l'indirizzo da ricercare, quindi premere **Cerca qui**.

È anche possibile toccare  $\ddot{\bullet}$ e pronunciare l'indirizzo desiderato.

# Posizione corrente

Toccare  $\hat{\Phi}$ per visualizzare la posizione corrente. Quindi toccare **Esplora i dintorni** per controllare cosa c'è nelle vicinanze.

# Impostazione di un itinerario

Toccare  $\bullet$  e inserire "La tua posizione" e "Scegli destinazione", oppure scegliere solo il punto di partenza come "**La tua posizione**".

Scegliere la modalità di viaggio: in automobile, in autobus, in bici o a piedi.

![](_page_14_Figure_0.jpeg)

![](_page_15_Picture_0.jpeg)

È possibile trasferire dati tra il proprio dispositivo e il computer, come musica, immagini, video, documenti, file APK (Android application package) e così via.

# Collegamento del dispositivo al proprio computer

Collegare il dispositivo al computer tramite un cavo USB.

Scorrere verso il basso dalla parte superiore della schermata per visualizzare "**Dispositivo in carica tramite USB**" nella barra delle notifiche.

Toccare **Dispositivo in carica tramite USB** per visualizzare altre opzioni.

![](_page_15_Picture_80.jpeg)

# Selezione della modalità di connessione del computer

È possibile selezionare una delle seguenti opzioni:

- **Trasferimento di file (MTP)**: selezionare questa modalità se si desidera trasferire file multimediali come foto, video e suonerie dal tablet al computer e viceversa.
- **Tethering USB**: Selezionare questa modalità se si desidera condividere la rete con il computer.
- **MIDI**: selezionare questa modalità se si desidera che le applicazioni abilitate per il MIDI sul dispositivo funzionino con il software MIDI sul computer.
- **PTP**: selezionare questa modalità se si desidera trasferire solo foto e video dal tablet al computer e viceversa.
- **Nessun trasferimento di dati**: selezionare questa modalità se si desidera soltanto caricare il telefono.

![](_page_16_Picture_0.jpeg)

# Impostazione della lingua

- 1. Andare a **Impostazioni** > **Sistema** > **Lingue e immissione** > **Lingue** > **Aggiungi una lingua**.
- 2. Selezionare la lingua che si desidera aggiungere.
- 3. Tenere premuto  $=$  per trascinare la lingua aggiunta nella prima riga.

# Impostazione dell'audio

Andare a **Impostazioni** > **Audio**. Qui è possibile impostare la suoneria, il suono predefinito per le notifiche, il suono predefinito per la sveglia e così via. Inoltre, è possibile impostare il volume della suoneria.

# Impostazione del blocco schermo

Selezionare **Impostazioni** > **Sicurezza** > **Blocco schermo**, quindi selezionare la modalità di blocco schermo.

## Impostazione del riconoscimento facciale

Selezionare **Impostazioni** > **Sicurezza** > **Riconoscimento del volto** e seguire le istruzioni sullo schermo per configurare il dispositivo.

# Modalità di protezione batteria

La modalità di protezione batteria previene l'esecuzione di ricariche per periodi di tempo prolungati, azione che espone la batteria a temperature e a una tensione elevate che potrebbero accorciarne la durata complessiva. Una volta abilitata, la ricarica è messa in pausa non appena il livello della batteria raggiunge il 60%.

Andare a **Impostazioni** > **Batteria** > **Modalità Protezione batteria** per abilitare la modalità di protezione della batteria.

#### Informazioni di sicurezza

Utilizzare il dispositivo in un'area ben illuminata e, durante l'uso, tenerlo a debita distanza dagli occhi. Per evitare di sforzarli eccessivamente, interrompere momentaneamente la visualizzazione dello schermo dopo un certo periodo di tempo.

# Ripristino delle impostazioni predefinite

Il ripristino delle impostazioni predefinite cancellerà tutti i dati dalla memoria interna del tablet. Eseguire il backup dei dati importanti contenuti all'interno del dispositivo prima di ripristinare il tablet. Andare a **Impostazioni** > **Sistema** > **Reimposta opzioni** > **Cancella tutti i dati (ripristino impostazioni predefinite)**, quindi toccare **Cancella tutti i dati** per ripristinare le impostazioni predefinite del produttore.

![](_page_17_Picture_0.jpeg)

# Informazioni importanti su sicurezza e gestione

Prima dell'utilizzo, leggere tutte le informazioni riportate in questa sezione per evitare lesioni personali, danni alle proprietà o danni accidentali al prodotto. Per ulteriori suggerimenti su come utilizzare il dispositivo in sicurezza, visitare la pagina Web [http://www.lenovo.com/safety.](http://www.lenovo.com/safety)

#### Maneggiare con cura il dispositivo

Evitare di far cadere, piegare o forare il dispositivo. Non inserire oggetti estranei al suo interno, né posizionare oggetti pesanti su di esso. I componenti sensibili interni potrebbero danneggiarsi. Lo schermo del dispositivo è di vetro e potrebbe rompersi se il dispositivo viene fatto cadere su una superficie dura, se subisce un urto violento o se viene colpito con un oggetto pesante. Se si creano spaccature o crepe sul vetro, non toccare il vetro rotto o non tentare di rimuoverlo dal dispositivo. Interrompere immediatamente l'utilizzo del dispositivo e contattare il supporto tecnico Lenovo per la riparazione, la sostituzione o le informazioni sul riciclaggio.

Non utilizzare il dispositivo in ambienti caratterizzati da alte temperature o tensioni elevate, ad esempio in presenza di apparecchiature elettriche, termoelettriche o elettrodomestici da cucina. Onde evitare danni, il dispositivo può essere utilizzato esclusivamente a temperature comprese tra 0 °C (32 °F) e 40 °C (104 °F). Parimenti, la temperatura di conservazione deve essere compresa tra -20 °C (-4 °F) e 60 °C (140 °F).

Non esporre il dispositivo mobile ad acqua, pioggia, condizioni di umidità estrema, sudore o altri liquidi.

#### Non smontare o modificare la periferica

Il dispositivo è un'unità sigillata. All'interno non sono presenti parti soggette a manutenzione da parte dell'utente finale. Tutte le riparazioni interne devono essere eseguite da un centro riparazioni o da un tecnico autorizzato Lenovo. Qualsiasi tentativo di aprire o modificare il dispositivo invaliderà la garanzia.

#### Informazioni sulla batteria ricaricabile incorporata

Non tentare di sostituire la batteria al litio ricaricabile interna. Se la batteria viene sostituita con un tipo inadatto, esiste il rischio di esplosioni. Contattare l'assistenza Lenovo per la sostituzione.

#### Avviso sulle buste di plastica

#### **PERICOLO:**

**Le buste di plastica possono risultare pericolose. Tenerle lontane da neonati e bambini per evitare il rischio di soffocamento.**

#### Informazioni sull'adattatore

**Evitare che il dispositivo e l'adattatore CA si bagnino.** Non immergere il dispositivo in acqua o lasciarlo in luoghi dove potrebbe entrare in contatto con acqua o altri liquidi.

**Utilizzare esclusivamente i metodi di carica approvati.**

Nota: utilizzare esclusivamente adattatori Lenovo standard. L'utilizzo di adattatori di alimentazione di terze parti inciderà sulla velocità di carica, comportando una carica anomala e un possibile danneggiamento dell'apparecchiatura.

- Collegare un adattatore di alimentazione standard a una presa di corrente idonea.
- Utilizzare un cavo dati standard per collegare il dispositivo a un PC o a un altro che siano conformi allo standard USB 2.0 o alle versioni successive.

I dispositivi in carica potrebbero surriscaldarsi durante il normale utilizzo. Accertarsi che vi sia una ventilazione adeguata intorno al dispositivo in carica. Scollegare il dispositivo in carica se si verifica una qualsiasi delle seguenti condizioni:

- Il dispositivo in carica è stata esposto a pioggia, liquidi o umidità eccessiva.
- Il dispositivo in carica mostra segni di danni fisici.
- Si desidera pulire il dispositivo in carica.

#### **Avvertenza:**

**Lenovo non è responsabile per le prestazioni o la sicurezza dei prodotti non fabbricati o approvati da Lenovo. Utilizzare solo batterie e adattatori CA Lenovo approvati.**

Direttiva UE ErP (EcoDesign) (2009/125/CE) - adattatori di alimentazione esterni (regolamento (UE) 2019/1782) Ecodesign for Energy-Related Products Regulations 2010 (Regolamenti sulla progettazione ecocompatibile dei prodotti connessi all'energia) - UK SI 2010 No. 2617 (Ext PSU), SI 2020 No. 485 (Ntwk Standby), SI 2014 No. 1290 e successive modifiche

I prodotti Lenovo sono conformi alla direttiva EU EcoDesign (ErP) ed ai regolamenti britannici sulla progettazione ecocompatibile dei prodotti connessi all'energia. Fare riferimento a quanto segue per i dettagli:

Per l'UE, fare riferimento alla dichiarazione di sistema [https://www.lenovo.com/us/en/compliance/eu](https://www.lenovo.com/us/en/compliance/eu-doc)[doc](https://www.lenovo.com/us/en/compliance/eu-doc), e per il Regno Unito alla dichiarazione di sistema [https://www.lenovo.com/us/en/compliance/uk](https://www.lenovo.com/us/en/compliance/uk-doc)[doc](https://www.lenovo.com/us/en/compliance/uk-doc).

#### Avvertenza sull'utilizzo di un volume elevato

Avvertenza: l'esposizione a livelli elevati di rumore da qualsiasi fonte per lunghi periodi di tempo può compromettere l'udito. Più alto è il volume, minore è il tempo necessario prima che l'udito possa essere danneggiato. Per proteggere l'udito:

- Limitare la quantità di tempo in cui si utilizzano le cuffie o gli auricolari ad alto volume.
- Evitare di alzare il volume per sovrastare il rumore circostante.
- Abbassare il volume se non si è in grado di sentire le persone che parlano nelle vicinanze.

Se sperimenta un disagio nell'udito, inclusi sensazione di pressione o di otturazione nelle orecchie, ronzio nelle orecchie o parola attutita, è necessario interrompere l'ascolto del dispositivo tramite le cuffie o gli auricolari ed effettuare un controllo dal medico.

![](_page_18_Picture_20.jpeg)

Per evitare possibili danni all'udito, non utilizzare a un volume elevato per lunghi periodi.

#### Prestare attenzione quando si utilizza il dispositivo in un veicolo a motore o in bicicletta

Dare sempre priorità alla propria sicurezza e a quella degli altri. Rispettare la legge. Le normative e le disposizioni di legge locali possono stabilire come utilizzare i dispositivi elettronici mobili, quale il dispositivo in uso, mentre si guida un veicolo a motore o una bicicletta.

Smaltire in base alle normative e alle disposizioni di legge locali

Quando il dispositivo termina il proprio ciclo di vita, non romperlo, bruciarlo, immergerlo in acqua o smaltirlo utilizzando metodi contrari a normative e disposizioni di legge locali. Alcuni componenti interni contengono sostanze che potrebbero esplodere, fuoriuscire o inquinare l'ambiente se smaltite in modo errato.

Per ulteriori informazioni, consultare la sezione "Informazioni ambientali e riciclaggio".

#### Tenere il dispositivo e gli accessori lontani dalla portata dei bambini

Il dispositivo contiene piccole parti che potrebbero essere causa di soffocamento nei bambini piccoli. Inoltre, lo schermo di vetro potrebbe rompersi o creparsi se fatto cadere a terra o lanciato contro una superficie dura.

#### Proteggere i dati e il software

Non eliminare file sconosciuti, né modificare il nome di file o directory non direttamente creati dall'utente; ciò potrebbe compromettere il funzionamento del software del dispositivo.

Tenere presente che l'accesso alle risorse di rete potrebbe esporre il dispositivo a virus, attacchi da parte di hacker, spyware e altre attività dannose in grado di danneggiare il dispositivo stesso, il software o i dati. È responsabilità dell'utente garantire una protezione adeguata tramite firewall, software antivirus e anti-spyware e mantenere tali software aggiornati.

Tenere i dispositivi elettronici quali ventole elettriche, radio, altoparlanti di elevata potenza, condizionatori e forni a microonde lontani dal dispositivo, poiché i forti campi magnetici generati da tali dispositivi elettrici possono danneggiare lo schermo e i dati del dispositivo in uso.

#### Prestare attenzione al calore generato dal dispositivo

Quando il dispositivo è acceso o la batteria è in carica, alcuni componenti potrebbero scaldarsi. L'eventuale temperatura raggiunta dipende dall'attività del sistema e dal livello di carica della batteria. Un contatto prolungato con il corpo, anche attraverso i vestiti, può causare disturbi o bruciature. Evitare il contatto di mani, grembo o altre parti del corpo con una parte calda del dispositivo per un periodo di tempo prolungato.

# Avvisi sulle emissioni elettroniche

#### Dichiarazione di conformità FCC

Questa apparecchiatura è stata testata e risulta conforme ai limiti previsti per i dispositivi digitali di Classe B, ai sensi dell'articolo 15 delle Normative FCC. Questi limiti sono progettati per fornire una ragionevole protezione contro interferenze dannose in un'installazione residenziale. Questa apparecchiatura genera, utilizza e può emettere energia a radiofrequenza e, se non installata e utilizzata in conformità alle istruzioni, può causare interferenze dannose alle comunicazioni radio. Tuttavia, non vi è alcuna garanzia che non si verifichino interferenze in una particolare installazione. Se questa apparecchiatura causa interferenze dannose alla ricezione radio o televisiva, il che può essere determinato spegnendo e accendendo l'apparecchiatura, si invita l'utente a cercare di correggere l'interferenza adottando una o più delle seguenti misure:

- Riorientare o riposizionare l'antenna di ricezione.
- Aumentare la distanza tra l'apparecchiatura e il ricevitore.
- Collegare l'apparecchiatura a una presa su un circuito diverso da quello a cui è collegato il ricevitore.

Per richiedere supporto, consultare un rivenditore autorizzato o un centro di assistenza. Lenovo non è responsabile per eventuali interferenze radio o televisive causate da modifiche non autorizzate apportate a questa apparecchiatura. Modifiche non autorizzate potrebbero invalidare il diritto dell'utente a utilizzare l'apparecchiatura.

Questo dispositivo è conforme all'articolo 15 della Normativa FCC. L'utilizzo è soggetto alle seguenti due condizioni: (1) il dispositivo non deve provocare interferenze dannose e (2) il dispositivo deve accettare eventuali interferenze, incluse quelle che possono provocare un funzionamento non desiderato del dispositivo.

Parte responsabile: Lenovo (Stati Uniti) Incorporated 1009 Think Place - Building One Morrisville, NC 27560 Telefono: 1-919-294-5900

#### Avvertenza ISED

Questo dispositivo è conforme agli standard RSS esenti da licenza ISED (Innovation, Science and Economic Development Canada). L'utilizzo è soggetto alle seguenti due condizioni:

(1) Il dispositivo non può provocare interferenze e

(2) Il dispositivo deve accettare eventuali interferenze, incluse quelle che possono provocare un funzionamento non desiderato del dispositivo.

Le présent appareil est conforme aux CNR d'Industrie Canada applicables aux appareils radio exempts de licence. L'exploitation est autorisée aux deux conditions suivantes:

(1) l'appareil ne doit pas produire de brouillage, et

(2) l'utilisateur de l'appareil doit accepter tout brouillage radioélectrique subi, même si le brouillage est susceptible d'en compromettre le fonctionnement.

#### Dichiarazione di conformità Classe B VCCI per il Giappone

この装置は、クラスB情報技術装置です。この装置は、家庭環境で使用することを目的としていますが、この 装置がラジオやテレビジョン受信機に近接して使用されると、受信障害を引き起こすことがあります。 取扱 説明書に従って正しい取り扱いをして下さい。VCCI-B

#### Dichiarazione di conformità per il Giappone per i prodotti che si collegano a reti elettriche con corrente inferiore o uguale a 20A per fase

日本の定格電流が 20A/相 以下の機器に対する高調波電流規制 高調波電流規格 JIS C 61000-3-2 適合品

#### Informazioni su ambiente, riciclaggio e smaltimento

#### Dichiarazione generale sul riciclaggio

Lenovo consiglia ai proprietari di apparecchiature IT di riciclarle in modo responsabile e adeguato quando non sono più utilizzabili. Lenovo offre una varietà di programmi e servizi per assistere i proprietari delle apparecchiature nel riciclaggio dei prodotti IT. Per informazioni sul riciclaggio dei prodotti Lenovo, consultare la pagina Web http://www.lenovo.com/recycling.

#### Informazioni importanti su batteria e RAEE

![](_page_20_Picture_17.jpeg)

Il simbolo del bidone dell'immondizia su ruote con una croce sopra si applica solo ai paesi con regolamenti sui RAEE e sulle pile all'interno dell'Unione europea (UE) e del Regno Unito (UK). Gli apparecchi e le batterie/accumulatori sono etichettati in conformità ai regolamenti locali relativi ai rifiuti di apparecchiature elettriche ed elettroniche (RAEE) e ai rifiuti di pile e accumulatori. Questi regolamenti determinano il quadro per la restituzione e il riciclaggio degli apparecchi usati e delle pile/degli accumulatori usate/i come applicabile all'interno di ciascuna zona geografica. Questa etichetta viene applicata a vari prodotti per indicare che il prodotto non deve essere buttato via, ma

piuttosto messo nei sistemi di raccolta stabiliti per il recupero di questi prodotti a fine vita. L'etichetta della batteria può anche includere un simbolo chimico per lo specifico metallo nella batteria (Pb per il piombo, Hg per il mercurio e Cd per il cadmio).

Gli utenti di apparecchiature elettriche ed elettroniche (AEE) e gli utenti di pile/accumulatori con il simbolo del bidone dell'immondizia su ruote con una croce sopra non devono smaltire i prodotti a fine vita come rifiuti urbani non differenziati, ma utilizzare il quadro di raccolta a loro disposizione per la restituzione, il riciclaggio e il recupero dei RAEE e dei rifiuti di pile/accumulatori e per ridurre al minimo gli effetti potenziali delle AEE e delle pile sull'ambiente e sulla salute umana dovuti alla presenza di sostanze pericolose.

Le apparecchiature elettriche ed elettroniche (AEE) Lenovo possono contenere parti e componenti che alla fine del loro ciclo di vita possono essere considerate rifiuti pericolosi.

Le AEE e i rifiuti di apparecchiature elettriche ed elettroniche (RAEE) possono essere consegnati gratuitamente al luogo di vendita o a qualsiasi distributore che venda apparecchiature elettriche ed elettroniche della stessa natura e funzione delle AEE o RAEE usate.

Prima di mettere le apparecchiature elettriche ed elettroniche (AEE) nella catena di raccolta dei rifiuti o nei centri di raccolta dei rifiuti, l'utente finale delle apparecchiature contenenti pile e/o accumulatori deve rimuovere tali pile e accumulatori per la raccolta differenziata.

Smaltire le batterie al litio e i pacchi batteria dei prodotti Lenovo:

All'interno del vostro prodotto Lenovo potrebbe essere installata una batteria al litio a bottone. È possibile trovare i dettagli sulla batteria nella documentazione del prodotto. Se la batteria deve essere sostituita, contattare il luogo di acquisto o contattare Lenovo per l'assistenza. Se avete bisogno di smaltire una batteria al litio, isolatela con del nastro in vinile, contattate il luogo di acquisto o un operatore per lo smaltimento dei rifiuti e seguite le loro istruzioni. Il vostro dispositivo Lenovo potrebbe contenere un pacco batterie agli ioni di litio o un pacco batterie al nichel-metallo idruro. È possibile trovare i dettagli sul pacco batterie nella documentazione del prodotto. Se avete bisogno di smaltire un pacco batteria, isolatelo con del nastro in vinile, contattate il servizio vendite, l'assistenza Lenovo, il luogo di acquisto o un operatore per lo smaltimento dei rifiuti e seguite le loro istruzioni. Potete anche fare riferimento alle istruzioni fornite nella guida per l'utente del vostro prodotto. Per una raccolta e un trattamento corretti, consultate:

#### <https://www.lenovo.com/environment>

Per ulteriori informazioni sui RAEE, consultate:

#### <https://www.lenovo.com/recycling>

#### Informazioni sul riciclaggio delle batterie per il Brasile

#### **Declarações de Reciclagem no Brasil**

Descarte de um Produto Lenovo Fora de Uso Equipamentos elétricos e eletrônicos não devem ser descartados em lixo comum, mas enviados à pontos de coleta, autorizados pelo fabricante do produto para que sejam encaminhados e processados por empresas especializadas no manuseio de resíduos industriais, devidamente certificadas pelos orgãos ambientais, de acordo com a legislação local. A Lenovo possui um canal específico para auxiliá-lo no descarte desses produtos. Caso você possua um produto Lenovo em situação de descarte, ligue para o nosso SAC ou encaminhe um e-mail para: reciclar@lenovo.com, informando o modelo, número de série e cidade, a fim de enviarmos as instruções para o correto descarte do seu produto Lenovo.

#### Informazioni sul riciclaggio per il Giappone

Per informazioni su riciclaggio e smaltimento per il Giappone, è possibile consultare la pagina Web http://www.lenovo.com/recycling/japan.

#### Informazioni sul riciclaggio per l'India

Per informazioni sul riciclaggio e lo smaltimento per l'India, è possibile visitare il sito Web: http://www.lenovo.com/social\_responsibility/us/en/sustainability/ptb\_india.html.

#### Simboli relativi al riciclaggio delle batterie

• Informazioni sul riciclaggio delle batterie per Taiwan

![](_page_22_Picture_4.jpeg)

Informazioni sul riciclaggio delle batterie per Stati Uniti e Canada

![](_page_22_Picture_6.jpeg)

**US & Canada Only** 

# Informazioni sul modello ENERGY STAR

![](_page_22_Picture_9.jpeg)

ENERGY STAR® è un programma congiunto dell'agenzia statunitense per la tutela dell'ambiente (U.S. Environmental Protection Agency o EPA) e il Dipartimento dell'Energia degli Stati Uniti di America, finalizzato al risparmio economico e alla protezione ambientale tramite l'implementazione di procedure e prodotti efficienti dal punto di vista energetico.

Lenovo è fiera di offrire ai propri clienti prodotti certificati ENERGY STAR. L'utente troverà un marchio ENERGY STAR applicato sul computer o visualizzato sull'interfaccia delle impostazioni di risparmio energia. La presenza del marchio ENERGY STAR sui tablet Lenovo dei seguenti modelli indica che sono stati progettati e collaudati per essere conformi ai requisiti del programma ENERGY STAR per tablet.

#### Lenovo YT-J706F

Utilizzando prodotti certificati ENERGY STAR e sfruttando le funzioni di gestione energetica del tablet, è possibile contribuire a ridurre il consumo di elettricità. Un consumo di elettricità ridotto può contribuire a un risparmio in termini economici, a un ambiente più pulito e a una riduzione delle emissioni di gas legati all'effetto serra.

Per ulteriori informazioni su ENERGY STAR, visitare il sito Web http://www.energystar.gov. Lenovo incoraggia gli utenti a fare un uso efficiente dell'energia come parte integrante delle attività quotidiane. A tale scopo, Lenovo ha preimpostato le seguenti funzioni di gestione energetica di modo che abbiano effetto quando il computer rimane inattivo per un determinato periodo di tempo: Piano energetico: Predefinito

Spegnere il display: dopo 30 secondi

Premere il pulsante di accensione per accendere il display.

Funzione Attiva su LAN: N/A

#### Avviso sulla classificazione per l'esportazione

Questo prodotto è soggetto alle normative EAR (Export Administration Regulations) degli Stati Uniti e presenta l'ECCN (Export Classification Control Number) 5A992.c. Può essere riesportato in qualunque paese, a eccezione di quelli presenti nell'elenco EAR E1 in cui vige l'embargo.

# Risoluzione dei problemi

Messaggio di memoria insufficiente visualizzato durante l'installazione dell'app

Liberare la memoria e riprovare a effettuare l'installazione.

#### Il touch screen non funziona o non è sensibile

Tenere premuto il pulsante di accensione fino allo spegnimento del dispositivo. Quindi riaccenderlo in modo normale.

#### Il dispositivo non si accende o il sistema si arresta in modo anomalo

Ricaricare la batteria per mezz'ora, quindi tenere premuto il pulsante di accensione fino allo spegnimento del dispositivo. Quindi riaccenderlo in modo normale.

#### Il dispositivo non può accedere a Internet tramite una rete wireless

Riavviare il router wireless o andare a Impostazioni e riavviare la WLAN.

#### Il dispositivo non può uscire dalla modalità di sospensione

Tenere premuto il pulsante di accensione fino allo spegnimento del dispositivo. Quindi riaccenderlo in modo normale.